## **Камера JVC и модем – все, что нужно для живого потокового вещания** *Татьяна Антонова*

**В журнале Mediavision уже публи-** ковались материалы о том, какие возможности предоставляют камеры JVC в плане передачи материалов по проводным и беспроводным сетям.

Ниже я хотела бы поделиться тем, как практически это делается применительно к камерам GY-HM650E и GY-HM850E. Начну с беспроводного подключения по Wi-Fi, поскольку оно на сегодня одно из наиболее доступных и, что важно, скоростных соединений, позволяющих передавать поток видео в режиме реального времени либо близком к нему, в зависимости от состояния сети.

Вначале о камере. Она содержит встроенный web-сервер, благодаря чему можно полноценно работать с камерой дистанционно, то есть управлять ею, получать полный функционал базовой станции (CCU), а также вносить и редактировать метаданные, просматривать в реальном масштабе времени клипы, как уже записанные, так и находящиеся в процессе записи. Клипы можно обрезать для последующей их передачи по сетям, при этом создается файл-копия, а исходный файл остается без изменений. Далее, имеется возможность дистанционно, по FTP, отправлять на удаленный сервер все или только выбранные клипы, делать настройки сети (до четырех FTP-серверов, имен пользователей и паролей, до четырех настроек сетей Wi-Fi и/или GSM). Настройки можно

делать и через меню камеры, но лучше напрямую подключиться к ней по беспроводному каналу с планшетного компьютера или смартфона и использовать их клавиатуру, контролируя на экране состояние сети.

Следует иметь в виду, что входить в меню камеры по беспроводным сетям можно только с одного устройства. Дело в том, что при соединении с камерой при помощи планшета, например, пользователь сразу попадает в меню камеры и получает возможность управлять ею. Меню же в самой камере блокируется, так что если попытаться выполнять навигацию по меню с помощью органов управления камеры, происходит автоматическое переключение с дистанционного управления на ручное.

Сделано это, видимо, в связи с тем, что оператор, находящийся непосредственно у камеры, должен иметь более высокий приоритет, чем иной член съемочной группы, находящийся от нее на расстоянии. К тому же это исключает возможность ввода конфликтующих друг с другом настроек.

Обмен файлами по FTP – это «дорога с двухсторонним движением». С камеры на сервер передаются видеоклипы, а с FTP-сервера на камеру загружаются метаданные. Такая ситуация может возникнуть, в частности, когда «боевая единица» в составе тележурналиста и оператора срочно выехала на какое-то событие, редактор в студии создает ме-

таданные, сохраняет их на FTP-сервере, а съемочная группа уже по дороге может нажатием одной кнопки загрузить эти метаданные в камеру. Это могут быть название и автор сюжета, место и время съемки, какие-то комментарии и т.д., всего до 2364 символов. Данная возможность позволяет экономить время и облегчает ввод длинных текстов, поскольку через меню камеры это делать можно, но долго и утомительно. Кроме того, компания JVC предоставляет бесплатное программное приложение для создания метаданных в версиях как для Windows, так и для Mac OS. Описательная информация в этом приложении создается легко и быстро.

Теперь непосредственно о потоковой передаче. Если в месте работы подключение по Wi-Fi надежное и достаточно скоростное, то появляется возможность передавать материал в Интернет в реальном масштабе времени.

Делается это следующим образом. Сначала в соответствующий USB-разъем камеры вставляется Wi-Fi-адаптер. Нужно иметь в виду, что гарантированно рассчитывать на нормальную работу можно только при использовании адаптеров из рекомендованного JVC списка. В России успешно протестирована работа с адаптерами ASUS N13 и N53. Затем

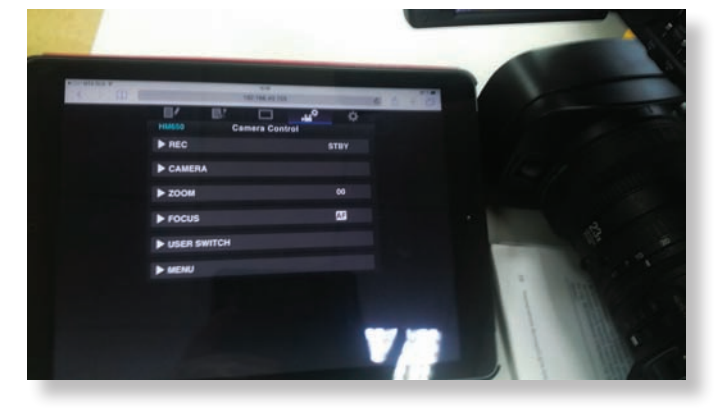

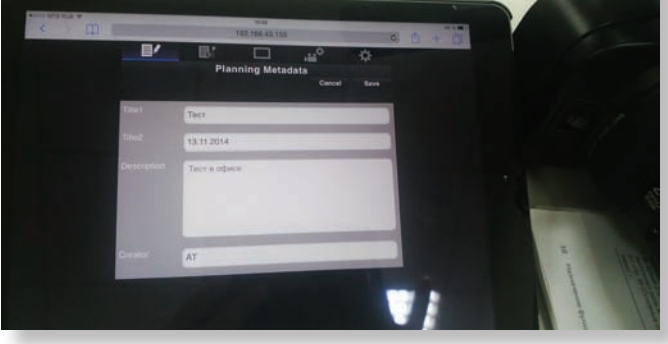

*Управление камерой с планшетного компьютера Ввод метаданных с помощью планшетного компьютера*

в меню камеры «Система – Сеть – Настройки соединия – Мастер» нужно выбрать сеть, имя пользователя (login) и пароль, затем сохранить настройки. Как отмечалось выше, создать и сохранить можно до четырех настроек сети, присвоив им разные названия. Подключение может быть выполнено сразу, но, возможно, потребуется перезагрузить камеру, чтобы она, как говорится, «подхватила» сеть. В процессе поиска сети мигает желтый индикатор, а как только найдена стабильная сеть, мигание прекращается и индикатор на ЖК-мониторе постоянно светится белым.

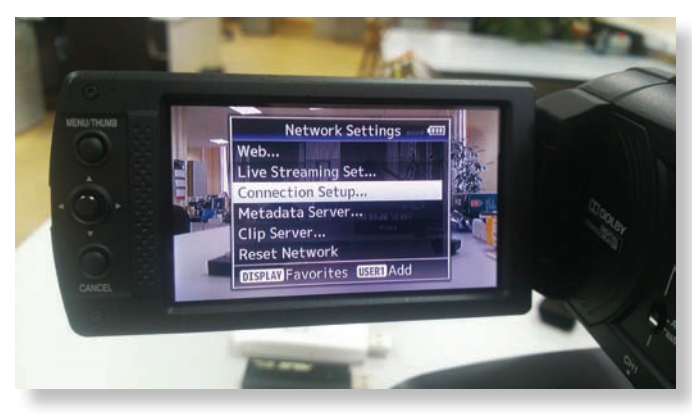

*Опция меню для входя в настройки подключения к сети*

В результате нажатия кнопки «Статус» на камере в меню выводится IP-адрес камеры (набор цифр с разделителями в виде точек). Этот адрес нужно ввести в адресную строку web-браузера планшета или смартфона пользователя, после чего на экране появляется меню камеры. Загрузка и установка каких-либо дополнительных приложений на устройство пользователя не требуется – нужно только правильно ввести в адресную строку IP-адрес камеры. Дальше просто работаем – выполняем съемку, передаем материал на сервер, обрабатываем метаданные и т.д.

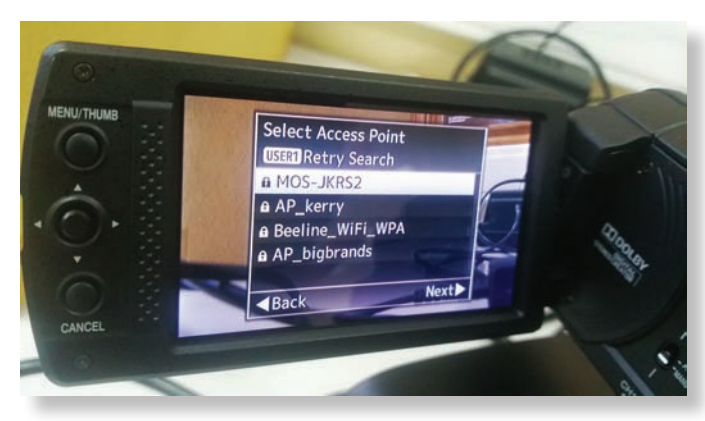

*Четыре варианта настроенных точек доступа*

Что касается подключения к сетям сотовой связи, то здесь есть одна особенность – для того чтобы дистанционно управлять камерой как описано выше, требуется фиксированный IP-адрес, предоставляемый операторами сотовой связи. В России эта услуга оказывается только юридическим лицам, поэтому «свободным художникам» пока придется либо довольствоваться только каналами Wi-Fi, либо примкнуть к какой-либо телекомпании в качестве внештатного телерепортера. Полученный от провайдера фиксированный IP-адрес камера распознает как свой IP-адрес, который и нужно ввести в строку web-браузера своего устройства, а дальнейшие действия такие же, как при подключении через Wi-Fi.

Для осуществления потоковой передачи потребуется устойчивый сигнал 3G/LTE на месте подключения. В этом случае можно транслировать HD-материал в режиме реального времени. В нашем случае вещание выполнялось на планшет с установленным программным плеером VLC, причем в разрешении Full HD. Для этого в меню камеры ввели IP-адрес устройства с плеером VLC, а также создали свой канал JVCRU на портале www.ustream.tv, куда передавали SD-сигнал по протоколу ZiXi. Почему SD? Только по причине нестабильного 3G-сигнала на месте съемки.

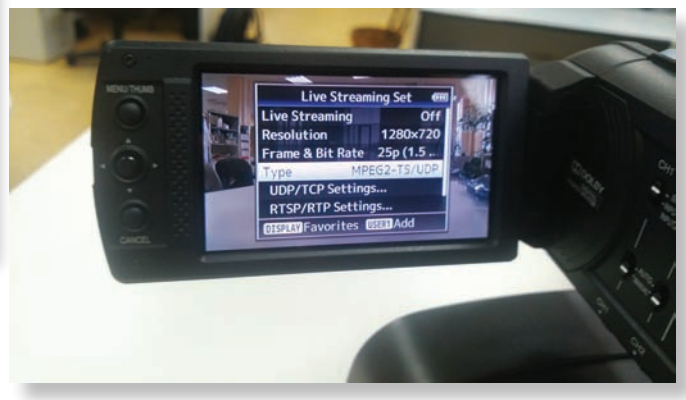

*Настройка режима потоковой передачи видео*

Действия тут тоже несложные. Перед установкой GSM-модема в камеру его нужно сначала подключить к компьютеру и дезактивировать запрос PIN-кода. Далее модем устанавливается в USB-разъем камеры, причем правило здесь такое же – использовать только рекомендованные компанией JVС модемы. Советуем приобрести уже не привязанный к провайдеру GSM-модем без SIM-карты из рекомендованного списка. И отдельно купить SIM-карту любого провайдера, чье покрытие вас устраивает. А лучше всего иметь в своем распоряжении SIM-карты разных провайдеров, что расширяет географию работы.

После подключения к камере в меню «Система – Сеть – Настройки соединения – Мастер» выбирается сеть. Когда сеть найдена, нужно ввести номер телефона – его можно узнать на сайте провайдера, подключив модем с SIM-картой к компьютеру. Обычно этот номер выглядит как \*99#, пароль и имя пользователя (login). Потом следует сохранить настройки, присвоив им название. Всего можно сохранить до четырех вариантов настроек.

Вот, собственно, и все. В завершение хочу отметить, что описанное выше тестирование проводилось и с GSMадаптером Мегафон 4G (Huawei E3272) и с GSM-адаптером Huawei E3276, не привязанными к конкретному сотовому оператору, и SIM-картой MTS 4G, до того использовавшейся в планшетном компьютере для подключения к Интернету.

Ну а что касается проводного подключения через адаптер USB – Ethernet, то тут вообще нет ничего сложного, а функционал доступен такой же, как и при беспроводном подключении, основное преимущество только в более стабильном сигнале.